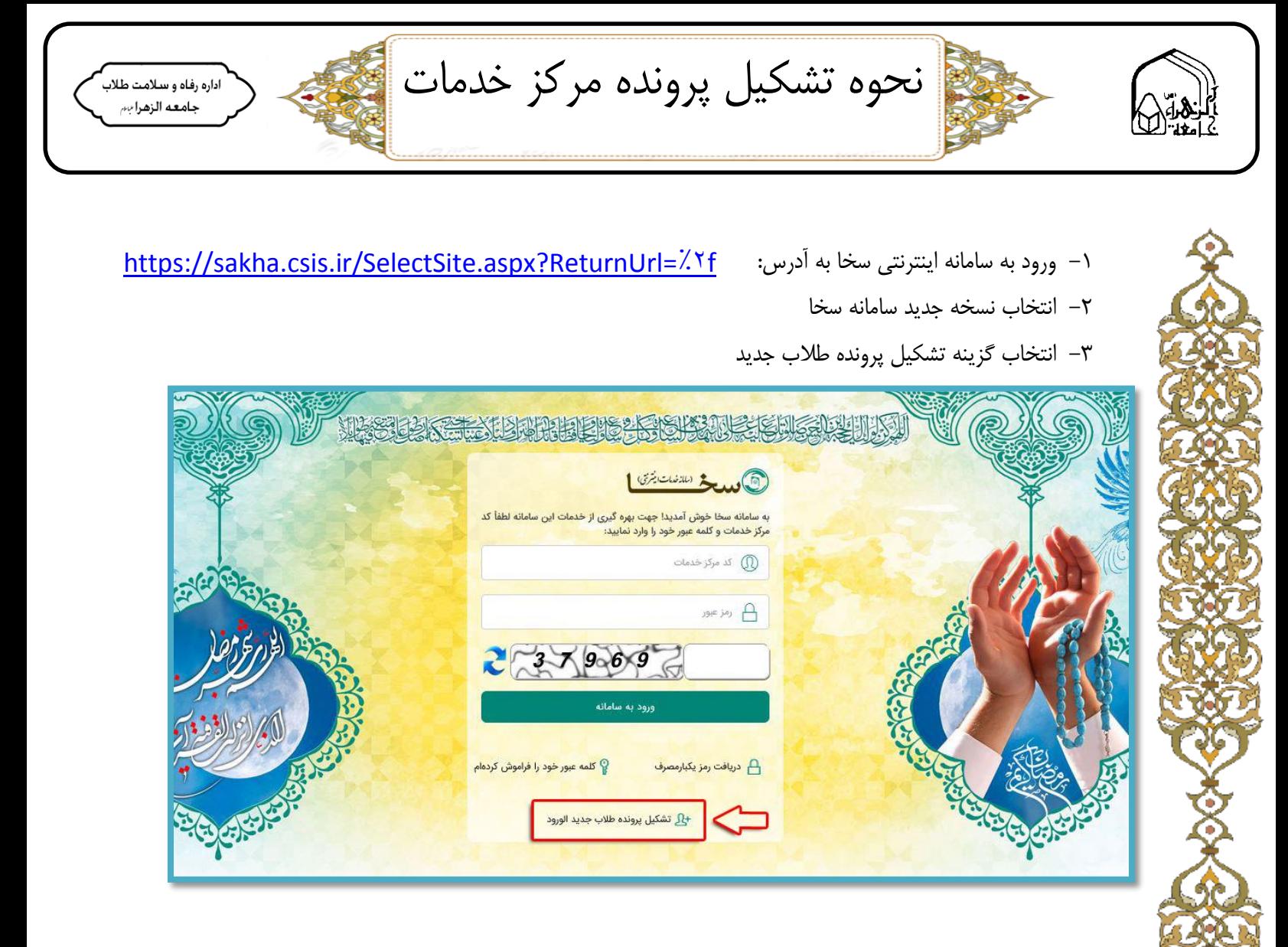

-4 جهت ثبت نام و تشکیل پرونده، تابعیت، مرکز حوزوی، کد ملی )ایرانی ها( یا گذرنامه )غیرایرانی ها( شماره پرونده تحصیلی (کد بایگانی ) وارد کرده سپس بر روی دکمه ثبت نام کلیلک کنید.

\*\* دستیابی به شماره بایگانی از راه های :

- -1 سامانه دانش پژوهان )صفحه شخصی(
	- -2 مراجعه به بخش آموزش
	- -3 مراجعه به واحد بیمه طالب

![](_page_0_Picture_6.jpeg)

![](_page_1_Picture_0.jpeg)

![](_page_1_Picture_15.jpeg)

دستیابی به کد بایگانی از طریق سامانه دانش پژوهان:

![](_page_1_Picture_16.jpeg)

![](_page_1_Picture_4.jpeg)

![](_page_2_Picture_0.jpeg)

-5 پس از ثبت نام در سامانه سخا اطالعاتی هویتی خودرا وارد کنید.

![](_page_2_Picture_27.jpeg)

-6 در اطالعات هویتی تصاویر صفحه اول شناسنامه، صفحه دوم شناسنامه، صفحه سوم شناسنامه و کارت ملی خود را بارگذاری کنید.

![](_page_2_Picture_28.jpeg)

![](_page_2_Picture_5.jpeg)

![](_page_3_Picture_0.jpeg)

-7 پس از تکمیل اطالعات هویتی بر روی گزینه اطالعات ارتباطی کلیک کنید.اطالعات خواسته شده را تکمیل کنید.

![](_page_3_Picture_29.jpeg)

-8 از تب باال گزینه اطالعات حوزوی را انتخاب کرده، در صورت داشتن مدرک تدریس روی گزینه افزودن کلیک کرده و اطالعات خواسته شده را تکمیل کنید.

![](_page_3_Picture_30.jpeg)

![](_page_3_Picture_5.jpeg)

![](_page_4_Picture_0.jpeg)

-9 گزینه افتخارات و مهارت ها را انتخاب کرده و اطالعات را تکمیل کنید.

![](_page_4_Picture_26.jpeg)

-11 گزینه تخصص ها و مهارت ها را انتخاب کرده و اطالعات را تکمیل کنید.

![](_page_4_Picture_27.jpeg)

![](_page_4_Picture_5.jpeg)

![](_page_5_Picture_0.jpeg)

![](_page_5_Picture_1.jpeg)

-11گزینه تحصیالت غیر حوزوی را انتخاب کرده و درصورت داشتن تحصیالت اکادمیک بر روی گزینه افزودن کلیک کنید.

![](_page_5_Picture_24.jpeg)

-12 گزینه اطالعات عمومی را کلیک کرده و عکس خود را بارگذاری کنید.

![](_page_5_Picture_25.jpeg)

![](_page_5_Picture_6.jpeg)

![](_page_6_Picture_0.jpeg)

اداره رفاه و سالمت طالب

![](_page_6_Picture_2.jpeg)